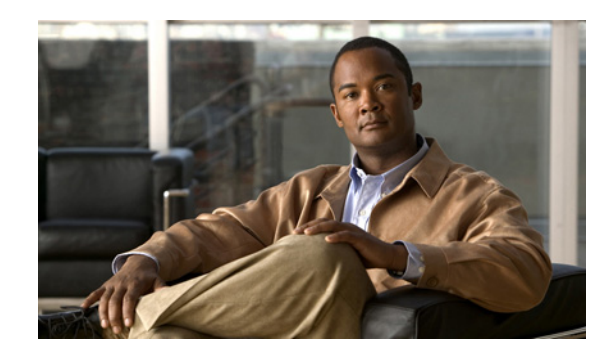

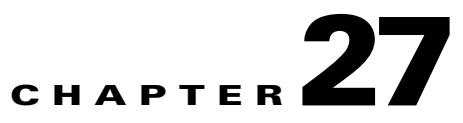

# **Monitoring Data Center Configurations**

Data Center is a centralized repository, either physical or virtual for the storage, management, dissemination of data and information organized around a particular manner. In other words, it is a facility used to house computer systems and associated components, such as telecommunications and storage systems. It generally includes redundant or backup power supplies, redundant data communication connections, environmental controls such as air conditioning or fire suppression, and security devices.

Cisco Prime Network supports the following network elements as part of data centers:

- **•** Cisco Nexus 1000V network element
- **•** Cisco Nexus 2000 network element
- **•** Cisco Nexus 5000 network element
- **•** Cisco Nexus 7000 network element
- **•** Cisco Unified Computing System (UCS)

Prime Network supports the following technologies as part of data center:

- **•** [Virtual Port Channel \(vPC\), page 27-2](#page-1-0)
- **•** [Cisco FabricPath, page 27-6](#page-5-0)
- **•** [Virtualization, page 27-9](#page-8-0)

## **User Roles Required to Work with Data Center Configurations**

[Table 27-1](#page-1-1) identifies the GUI default permission or device scope security level that is required to work with Prime Network Vision. Prime Network Vision determines whether you are authorized to perform a task as follows:

- **•** For GUI-based tasks (tasks that do not affect devices), authorization is based on the default permission that is assigned to your user account.
- For element-based tasks (tasks that do affect elements), authorization is based on the default permission that is assigned to your account. That is, whether the element is in one of your assigned scopes and whether you meet the minimum security level for that scope.

For more information on user authorization, see the *[Cisco Prime Network 3.10 Administrator Guide](http://www.cisco.com/en/US/products/ps11879/prod_maintenance_guides_list.html)*.

By default, users with the Administrator role have access to all managed elements. To change the Administrator user scope, see the topic on device scopes in the *[Cisco Prime Network 3.10 Administrator](http://www.cisco.com/en/US/products/ps11879/prod_maintenance_guides_list.html)  [Guide](http://www.cisco.com/en/US/products/ps11879/prod_maintenance_guides_list.html)*.

| <b>Task</b>                                          | <b>Viewer</b>             | <b>Operator</b> | <b>OperatorPlus</b> | Configurator   | <b>Administrator</b> |
|------------------------------------------------------|---------------------------|-----------------|---------------------|----------------|----------------------|
| Viewing Virtual Port<br><b>Channel Configuration</b> | X                         | X               | X                   | X              | X                    |
| Viewing vPC<br>Configuration                         | X                         | X               | X                   | X              | X                    |
| Viewing Cisco<br>FabricPath<br>Configuration         | $\mathbf X$               | X               | $\mathbf X$         | X              | $\mathbf X$          |
| Monitoring Cisco<br>FabricPath<br>Configuration      | X                         | X               | X                   | X              | X                    |
| Viewing Virtual Data<br>Centers                      | $\boldsymbol{\mathrm{X}}$ | X               | X                   | X              | X                    |
| Viewing the Data Stores<br>of a Data Center          | X                         | X               | X                   | X              | $\mathbf X$          |
| Viewing the Host<br>Servers of a Data Center         | $\mathrm{X}^1$            | $\mathrm{X}^1$  | $\mathrm{X}^1$      | $\mathrm{X}^1$ | $X^1$                |
| Viewing the Virtual<br>Machines of a Data<br>Center  | $\mathrm{X}^1$            | $\mathrm{X}^1$  | $X^1$               | $\mathrm{X}^1$ | $X^1$                |

<span id="page-1-1"></span>*Table 27-1 Default Permission/Security Level Required for the Data Center Configurations*

1. For users to be able to view VMs and hypervisors, a user's device scope must include all relevant vCenter VNEs.

# <span id="page-1-0"></span>**Virtual Port Channel (vPC)**

A Virtual Port Channel (vPC) allows links that are physically connected to two different Cisco Nexus 7000 or Cisco Nexus 5000 series network elements to appear as a single port channel by a third device as shown in [Figure 27-1.](#page-2-0) The third device can be a switch, server, or any other networking device that supports port channels. A vPC can provide Layer 2 multipathing, which allows you to create redundancy and increase bisectional bandwidth by enabling multiple parallel paths between nodes and allowing load balancing traffic. You can use only Layer 2 port channels in the vPC.

<span id="page-2-0"></span>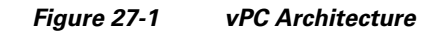

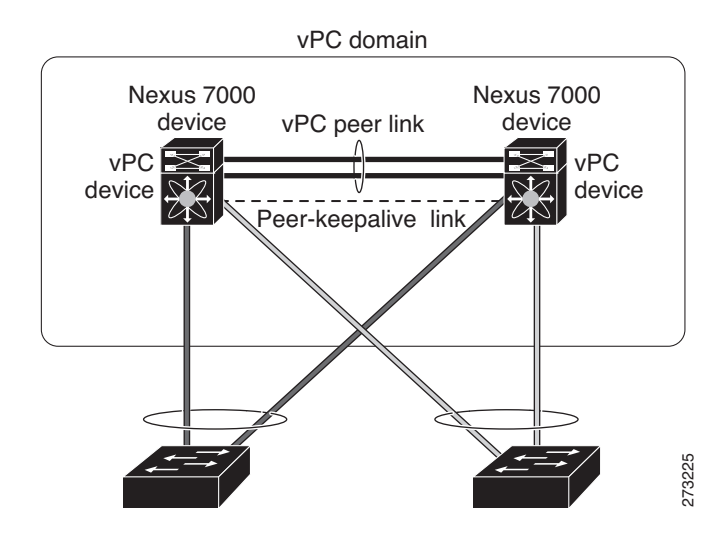

A vPC consists of the following components:

- **•** Two vPC peer switches, among which one is primary and one is secondary. The system formed by the two peer switches is referred to as a vPC domain.
- A peer link, also known as multichassis EtherChannel trunk (MCT), which connects the vPC peer switches. A peer link is a redundant 10 Gigabit Ethernet Port Channel ,which is used to carry traffic from one system to the other when needed and to synchronize forwarding tables.
- **•** vPC member ports that form the PortChannel and are split between the vPC peers.
- **•** A routed link, called as a vPC peer-keepalive or fault-tolerant link is a Layer 3 Gigabit Ethernet link, used to resolve dual-active scenarios where the peer link connectivity is lost.

A vPC domain is associated to a single Virtual Device Context (VDC), so all vPC interfaces belonging to a given vPC domain must be defined in the same VDC. You must have a separate vPC peer link and peer keepalive link infrastructure for each VDC deployed. Consolidating a vPC pair (two vPC peer devices of the same domain) in two VDCs of the same physical device is not supported. The vPC peer link must use 10-Gigabit Ethernet ports for both ends of the link; otherwise, the link will not be formed.

A vPC provides the following benefits:

- **•** Allows a single device to use a port channel across two upstream devices
- **•** Eliminates STP blocked ports
- Provides a loop-free topology
- **•** Uses all available uplink bandwidth
- **•** Provides fast convergence in case of link or a device failure
- **•** Provides link level resiliency
- **•** Assures high availability

Prime Network supports vPC on Cisco Nexus 5000 series and Cisco Nexus 7000 series network elements.

This topic contains the following sections:

- **•** [Viewing Virtual Port Channel Configuration, page 27-4](#page-3-0)
- **•** [Viewing vPC Configuration, page 27-5](#page-4-0)

## <span id="page-3-0"></span>**Viewing Virtual Port Channel Configuration**

To view the vPC configuration details in Prime Network Vision:

- **Step 1** Right-click on the required device and choose the **Inventory** option.
- **Step 2** In the Inventory window, choose **Logical Inventory** > **VPC Domain**. The vPC domain details are displayed in the content pane as shown in [Figure 27-2.](#page-3-1)

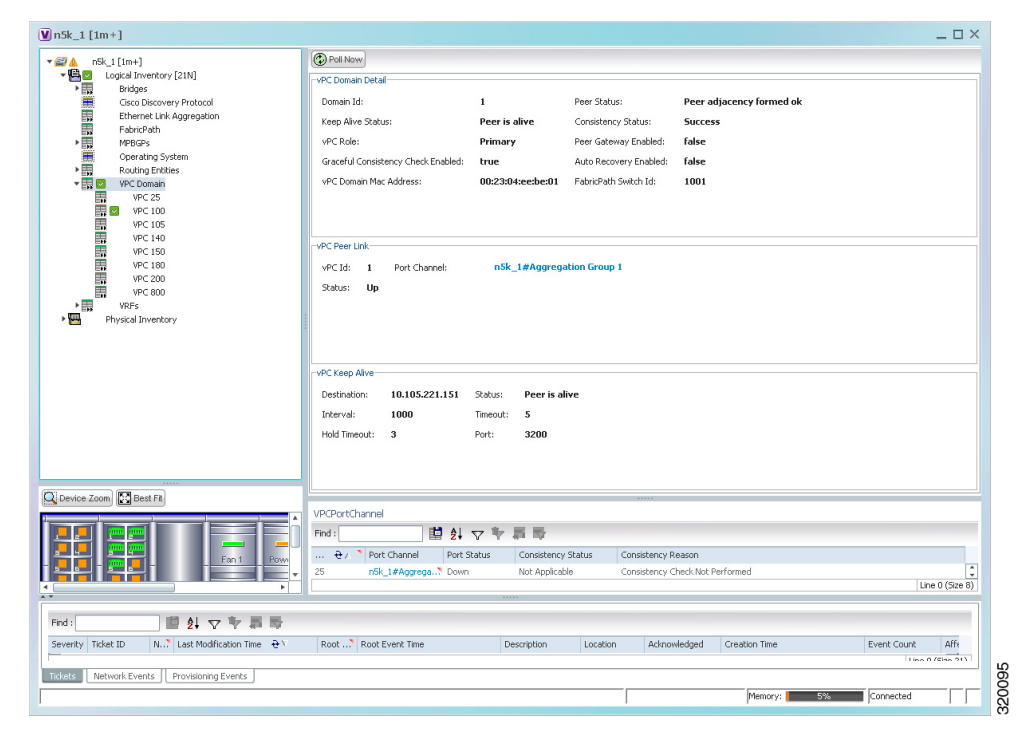

<span id="page-3-1"></span>*Figure 27-2 vPC Domain in Logical Inventory*

[Table 27-2](#page-3-2) describes the vPC domain details.

<span id="page-3-2"></span>

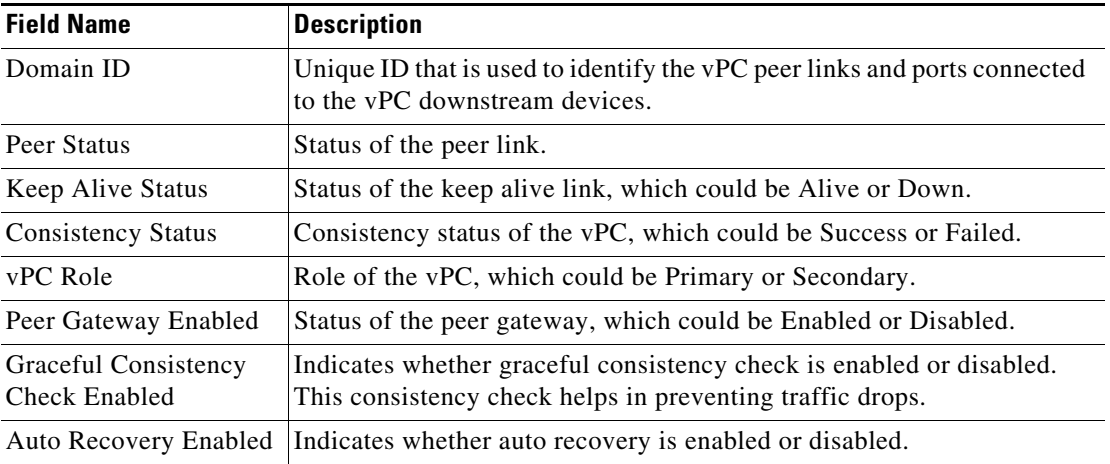

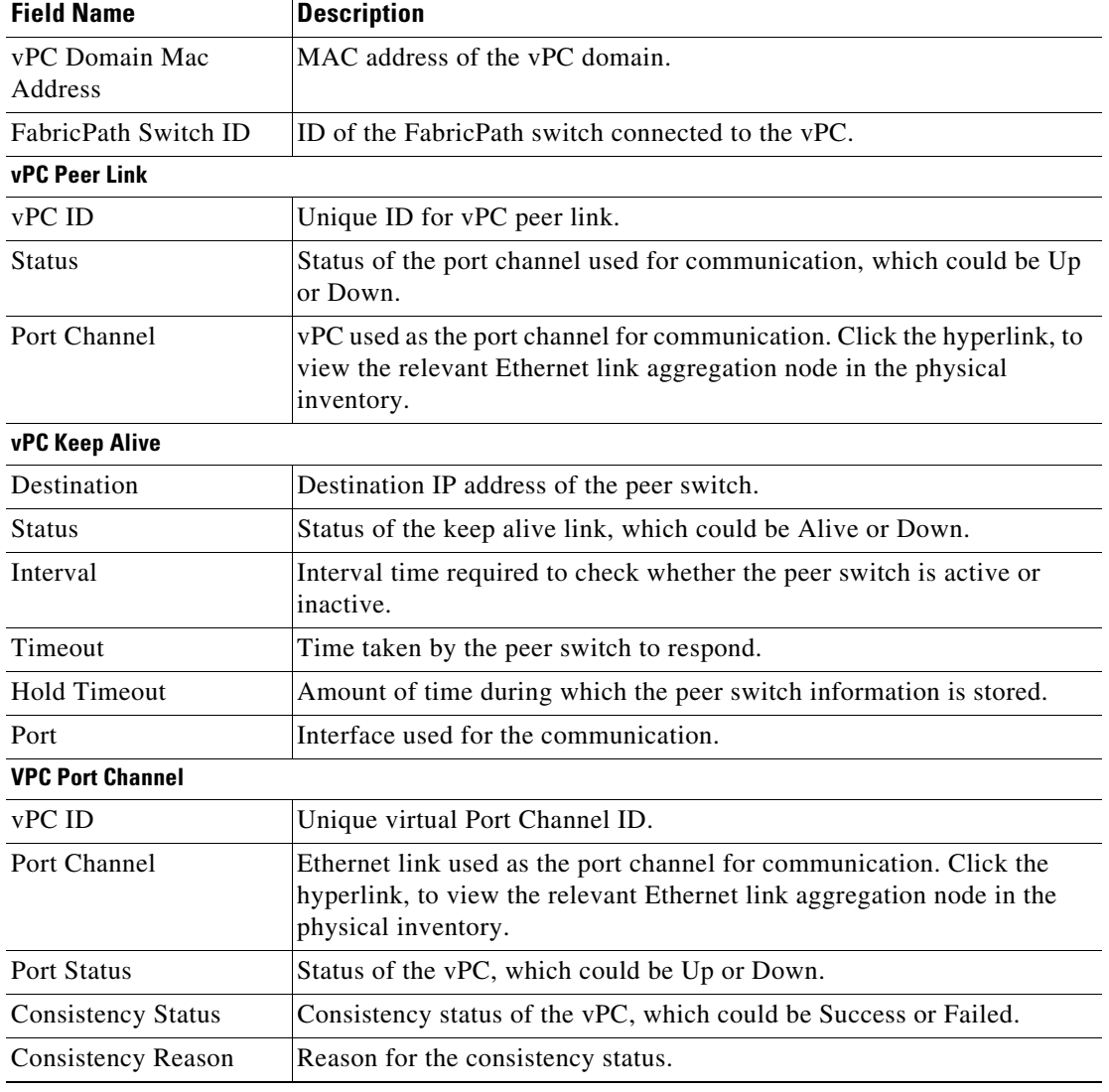

#### *Table 27-2 vPC Domain Properties (continued)*

## <span id="page-4-0"></span>**Viewing vPC Configuration**

The following commands can be launched from the inventory by right-clicking **VPC Domain** and choosing **Commands > Show.** Before executing any commands, you can preview them and view the results. If desired, you can also schedule the commands. To find out if a device supports these commands, see the *[Cisco Prime Network 3.10 Supported Cisco VNEs](http://www.cisco.com/en/US/products/ps11879/products_user_guide_list.html)*.

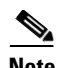

**Note** You might be prompted to enter your device access credentials while executing a command. Once you have entered them, these credentials will be used for every subsequent execution of a command in the same GUI client session. If you want to change the credentials, click **Edit Credentials**. The Edit Credentials button will not be available for SNMP commands or if the command is scheduled for a later time.

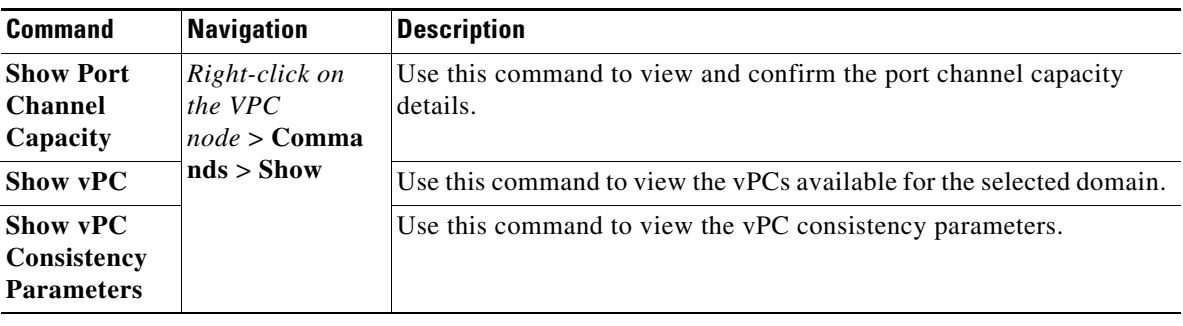

## <span id="page-5-0"></span>**Cisco FabricPath**

Cisco FabricPath is an innovation in Cisco NX-OS software that brings the stability and scalability of routing to Layer 2. It provides a foundation to build a scalable fabric—a network that itself looks like a single virtual switch from the perspective of its users. The switched domain does not have to be segmented anymore, providing data center–wide workload mobility. Because traffic is no longer forwarded along a spanning tree, the bisectional bandwidth of the network is not limited, and massive scalability is possible.

Cisco FabricPath introduces an entirely new Layer 2 data plane by encapsulating the frames entering the fabric with a header that consists of routable source and destination addresses. These addresses are the address of the switch on which the frame was received and the address of the destination switch to which the frame is heading. From there, the frame is routed until it is reaches the remote switch, where it is de-encapsulated and delivered in its original Ethernet format.

Cisco FabricPath provides the following features:

- **•** Allows Layer 2 multipathing in the FabricPath network.
- Provides built-in loop prevention and mitigation with no need to use the Spanning Tree Protocol (STP).
- Provides a single control plane for unknown unicast, broadcast, and multicast traffic.
- **•** Enhances mobility and virtualization in the FabricPath network.

The system randomly assigns a unique switch ID to each device that is enabled with FabricPath. After you enable FabricPath on the devices, you can configure an Ethernet interface or a port channel interface as a FabricPath interface. If one member of the port channel is in FabricPath mode, then all the other members will also be in FabricPath mode. After you configure the interface as a FabricPath interface, it automatically becomes a trunk port, capable of carrying traffic for multiple Virtual Local Area Networks (VLANs).

Prime Network supports Cisco FabricPath on Cisco Nexus 5000 series and Cisco Nexus 7000 series network elements. [Figure 27-3](#page-6-1) shows a Cisco FabricPath architecture.

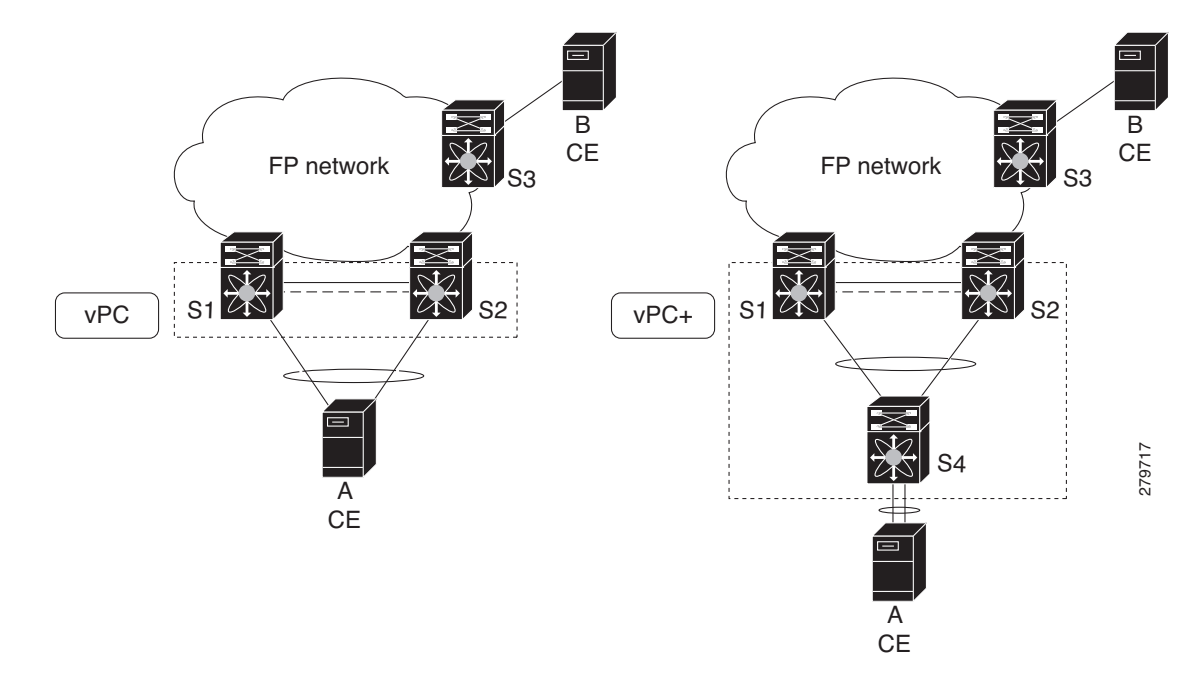

<span id="page-6-1"></span>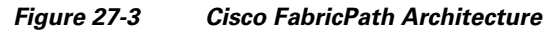

This topic contains the following sections:

- **•** [Viewing Cisco FabricPath Configuration, page 27-7](#page-6-0)
- **•** [Monitoring Cisco FabricPath Configuration, page 27-9](#page-8-1)

## <span id="page-6-0"></span>**Viewing Cisco FabricPath Configuration**

To view the FabricPath configuration in Prime Network Vision:

- **Step 1** Right-click on the required device and choose the **Inventory** option.
- **Step 2** In the Inventory window, choose **Logical Inventory** > **FabricPath**. The FabricPath configuration details are displayed in the content pane as shown in [Figure 27-4](#page-7-0). You can also view the properties, by right-clicking the FabricPath node and choosing **Properties**.

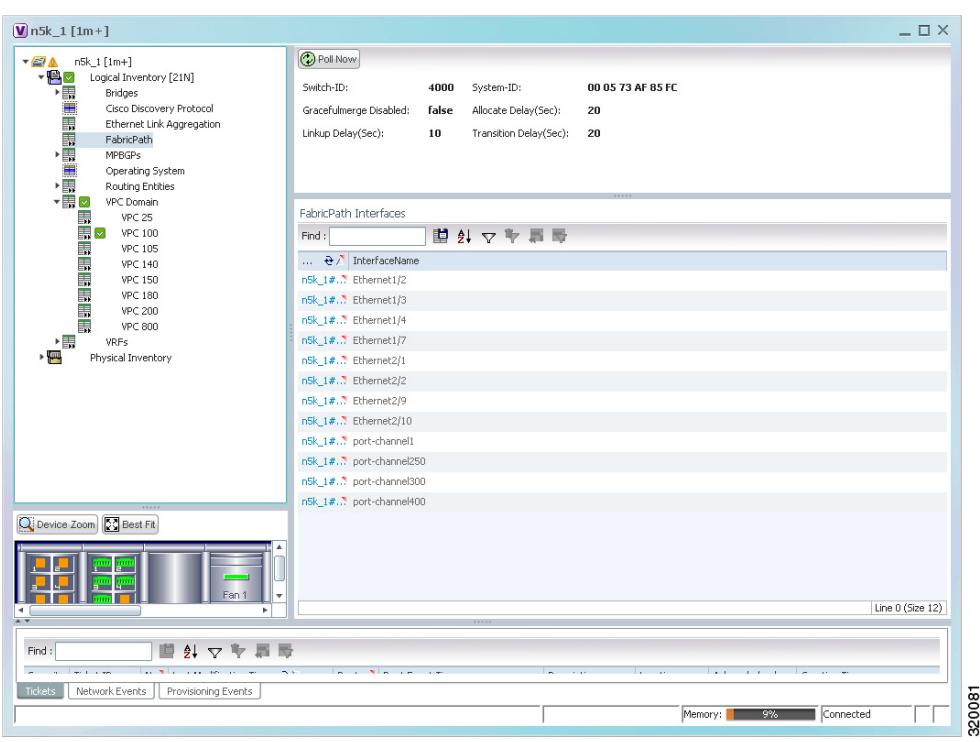

<span id="page-7-0"></span>*Figure 27-4 Cisco FabricPath Node in Logical Inventory*

[Table 27-3](#page-7-1) describes the FabricPath configuration details.

<span id="page-7-1"></span>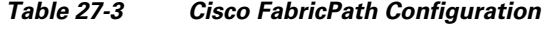

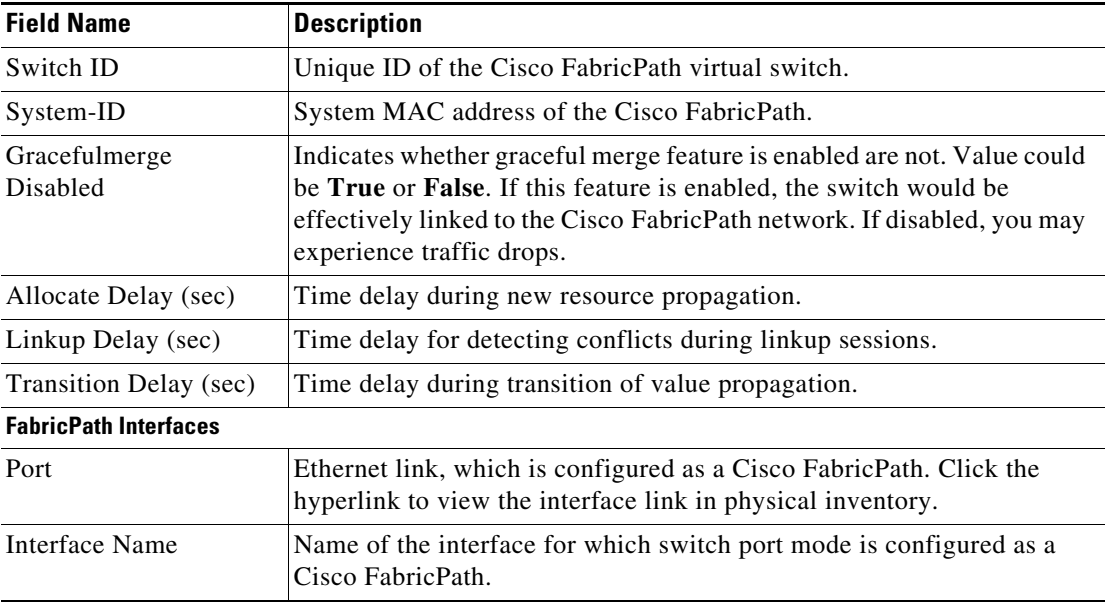

Г

### <span id="page-8-1"></span>**Monitoring Cisco FabricPath Configuration**

The following commands can be launched from the inventory by right-clicking **FabricPath** and choosing **Commands > Show.** Before executing any commands, you can preview them and view the results. If desired, you can also schedule the commands. To find out if a device supports these commands, see the *[Cisco Prime Network 3.10 Supported Cisco VNEs](http://www.cisco.com/en/US/products/ps11879/products_user_guide_list.html)*.

**Note** You might be prompted to enter your device access credentials while executing a command. Once you have entered them, these credentials will be used for every subsequent execution of a command in the same GUI client session. If you want to change the credentials, click **Edit Credentials**. The Edit Credentials button will not be available for SNMP commands or if the command is scheduled for a later time.

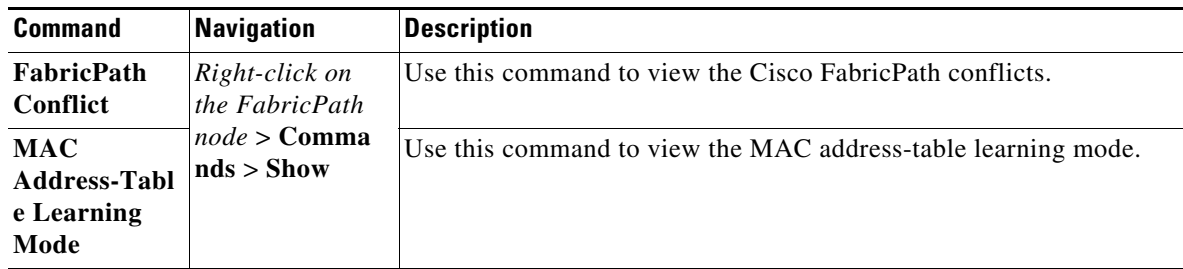

# <span id="page-8-0"></span>**Virtualization**

Virtualization is a concept of creating a virtual version of any resource, such as hardware platform, operating system, storage device, or network resources, as shown in [Figure 27-5](#page-8-2). It provides a layer of abstraction between computing, storage and networking hardware, and the applications running on it. Virtual infrastructure gives administrators the advantage of managing pooled resources across the enterprise, allowing IT managers to be more responsive to dynamic organizational needs and to better leverage infrastructure investments.

#### <span id="page-8-2"></span>*Figure 27-5 Virtualization Concept*

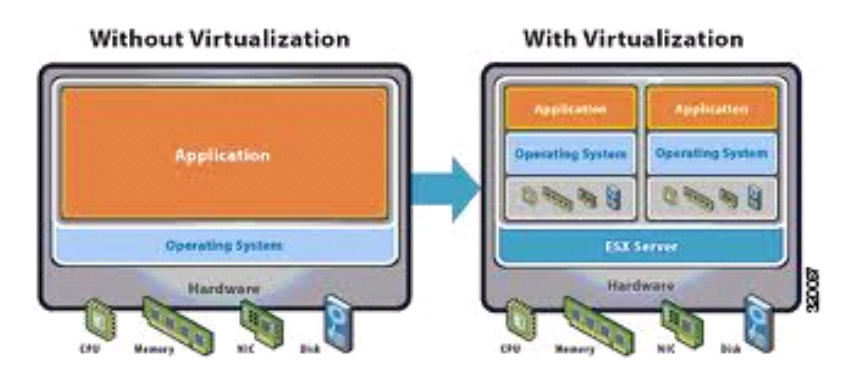

The various components of virtualization are:

#### **Hypervisor (Host Server)**

A hypervisor, also called a blade server, a virtual machine manager, or a host server, is a program that allows multiple operating systems to share a single hardware host. Each operating system appears to have the host's processor, memory, and other resources all to itself. However, the hypervisor is actually controlling the host processor and resources, allocating what is needed to each operating system in turn and making sure that the guest operating systems (called virtual machines) do not disrupt each other.

#### **Virtual Machine**

A virtual representation of a real machine using software that provides an operating environment, which can run or host a guest operating system.

#### **Guest Operating System**

An operating system running in a virtual machine environment that would otherwise run directly on a separate physical system.

#### **Data Store**

A data store represents a storage location for virtual machine files. It can be a Virtual Machine File System (VMFS) volume, a directory on Network Attached Storage, or a local file system path.

#### **Data Center**

Data Center serves as a container for hosts, virtual machines, networks, and data stores.

Prime Network supports virtualization on Cisco UCS network element.

The following topics explain how to view and monitor virtual data center properties in Prime Network Vision:

- **•** [Viewing Virtual Data Centers, page 27-10](#page-9-1)
- **•** [Viewing the Data Stores of a Data Center, page 27-11](#page-10-0)
- **•** [Viewing the Host Servers of a Data Center, page 27-11](#page-10-1)
- **•** [Viewing the Virtual Machines of a Data Center, page 27-14](#page-13-0)

### <span id="page-9-1"></span>**Viewing Virtual Data Centers**

To view the virtual data centers in the logical inventory:

- **Step 1** Right-click on the required device and choose the **Inventory** option.
- <span id="page-9-0"></span>**Step 2** In the Inventory window, choose **Logical Inventory** > **Fabric Interconnect** > **Compute Virtualization**. The virtual data centers are listed in the content pane.

[Table 27-4](#page-9-0) describes the virtual data center properties.

*Table 27-4 Virtual Data Center Properties*

| <b>Field Name</b> | <b>Description</b>       |
|-------------------|--------------------------|
| Name              | Name of the data center. |

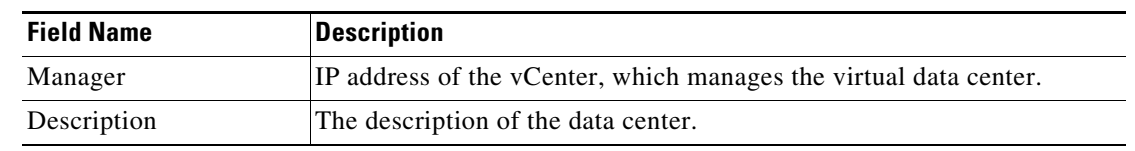

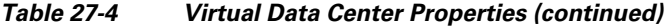

**Step 3** Right-click on a data center and choose **Properties** to view more details.

### <span id="page-10-0"></span>**Viewing the Data Stores of a Data Center**

To view the details of data stores available for a data center:

- **Step 1** Right-click on the required device and choose the **Inventory** option.
- <span id="page-10-2"></span>**Step 2** In the Inventory window, choose **Logical Inventory** > **Fabric Interconnect** *>* **Compute Virtualization >** *Data Center >* **All Data Stores**. The available data stores are displayed in the content pane. You can view the data store properties from the table or by right-clicking the required data store and choosing **Properties**.

[Table 27-5](#page-10-2) describes the data store properties.

| <b>Field Name</b> | <b>Description</b>                                                                      |
|-------------------|-----------------------------------------------------------------------------------------|
| Name              | Name of the data store.                                                                 |
| Storage Type      | Type of data storage for the data store.                                                |
| Capacity          | Capacity of the data store, in GB.                                                      |
| Free Space        | Free space of the data store, in GB.                                                    |
| Accessible        | Indicates whether the data store is accessible or not. Value could be True<br>or False. |

*Table 27-5 Data Store Properties*

### <span id="page-10-1"></span>**Viewing the Host Servers of a Data Center**

To view the host centers of a data center:

**Step 1** Right-click on the required device and choose the **Inventory** option.

**Step 2** In the Inventory window, choose **Logical Inventory** > **Fabric Interconnect** *>* **Compute Virtualization >** *Data Center >* **All Host Servers**. Choose a host server and the details are displayed in the content pane as shown in [Figure 27-6.](#page-11-0)

| $\mathsf{\overline{V}}$ UCS-BGL $\mathsf{\overline{1}M}\mathsf{\overline{1}}$<br>▼FIV                                                                                                    | <b>D</b> Poll Now                                                    |                                                                                                    |                                    |                                                                                                    |                                        | $ \Box$ $\times$                            |
|----------------------------------------------------------------------------------------------------|----------------------------------------------------------------------|----------------------------------------------------------------------------------------------------|------------------------------------|----------------------------------------------------------------------------------------------------|----------------------------------------|---------------------------------------------|
| UCS-BGL [1M]<br>- p<br>Logical Inventory<br>Fabric Interconnect A<br>Cisco Discovery Protocol<br>Compute Virtualization<br>$\blacksquare$<br>Virtual DataCenter - CMR Datacer<br>▼间<br>All Data Stores<br>▶■<br>$-61$<br>All Host Servers<br>10.105.172.140 (Hypervis<br>▸ ମା<br>▸圓<br>10.105.172.141 (Hypervis<br>▶国<br>10.105.172.142 (Hypervisi<br>窩<br>All Virtual Machines | Name:<br>DNS Name:<br>EVC Mode:<br>Fault Tolerance Enabled:<br>UUID: | 10.105.172.140<br>nmtg-r06-esx3cisco.com<br>Intel® "Penryn" Gen. (Xeon® 45nm Core™2)<br>false<br>fb9cb130-78a2-11e1-0000-00000105005f                                                                                            |                                    | IP Address:<br>10.105.172.140<br>State:<br>connected<br>vMotion Enabled:<br>true<br>MAC Address:<br>00 25 B5 10 50 3F |                                        |                                             |
| ▶■<br>Routing Entities<br>ي .<br>Physical Inventory                                                                                                    | Hypervisor<br>Processor<br>Name:<br>Hypervisor Type:<br>State:       | <b>Statistics</b><br><b>VMware ESXi</b><br>Description:<br>VMware ESXi 4.1.0 build-260247<br>VMware ESXi 4.1.0 build-260247<br>Software Type:<br><b>Hypervisor</b><br>UCS-BGL#sys/chassis-1.3<br>Blade Server:<br><b>RUNNING</b> |                                    |                                                                                                    |                                        |                                             |
|                                                                                                    |                                                                      |                                                                                                    |                                    |                                                                                                    |                                        |                                             |
|                                                                                                    | Virtual Machines                                                     | Data Stores<br>Virtual Interfaces                                                                                                    |                                    |                                                                                                    |                                        |                                             |
| ٠                                                                                                    | Find:                                                                | <b>型外マキ肩骨</b>                                                                                                    |                                    |                                                                                                    |                                        |                                             |
|                                                                                                    | Name $\Theta$ /                                                      | IP Address                                                                                                    | DNS Name                           | MAC Address                                                                                                    | State                                  |                                             |
|                                                                                                    | 10.105.172.158                                                       | 10.105.172.158                                                                                                    | ana-india-lnx4                     |                                                                                                    | 00 50 56 8B 50 14                      | Powered On                                  |
|                                                                                                    | ANA-INDIA-1-R06<br>ANA-INDIA-2-R06<br>4 ſ                            | 10.105.172.151<br>10.105.172.152                                                                                                    | ana-india-1-r06<br>ana-india-2-r06 |                                                                                                    | 00 OC 29 47 4C C3<br>00 OC 29 12 6A A6 | Powered On<br>Powered On<br>Line 0 (Size 4) |
| þ.                                                                                                    |                                                                      |                                                                                                    |                                    |                                                                                                    |                                        |                                             |
| ٠<br>Q Device Zoom S Best Fit<br>$\blacktriangleleft$<br>$\rightarrow$<br>$\frac{1}{2}$<br>Find:<br>$\triangledown$<br>Tickets<br>Network Events<br>Provisioning Events                                                                                                    |                                                                      |                                                                                                    | $\sim$<br>$\sim$<br>$\mathbb{R}$   | $\sim$<br>Memory:<br>7%                                                                                               | Connected                              |                                             |

<span id="page-11-0"></span>*Figure 27-6 Host Server Details*

<span id="page-11-1"></span>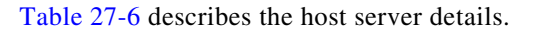

#### *Table 27-6 Host Servers of a Data Center*

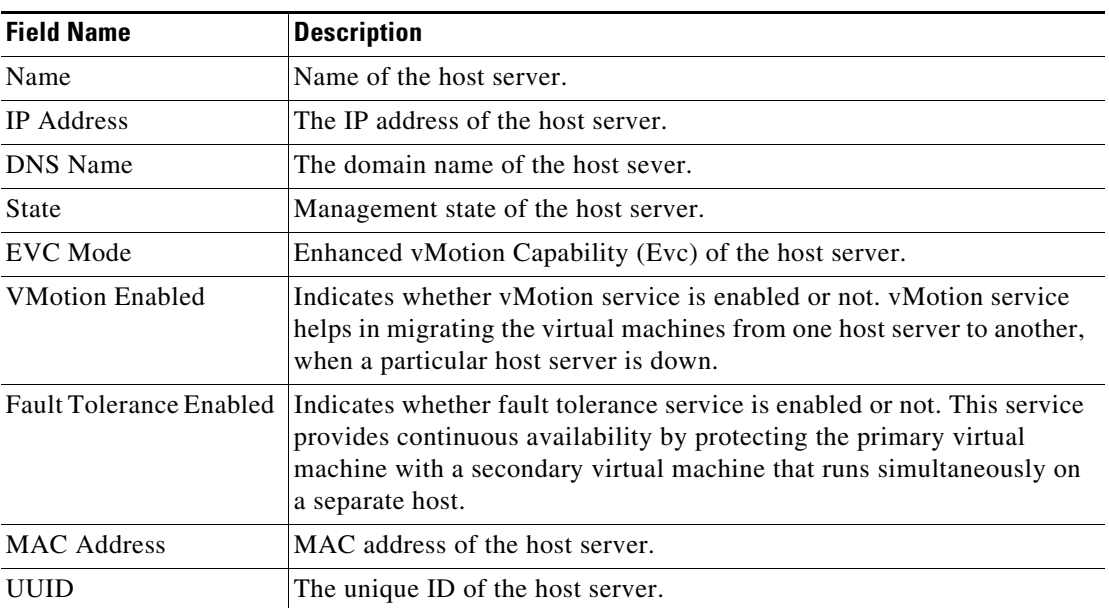

۰

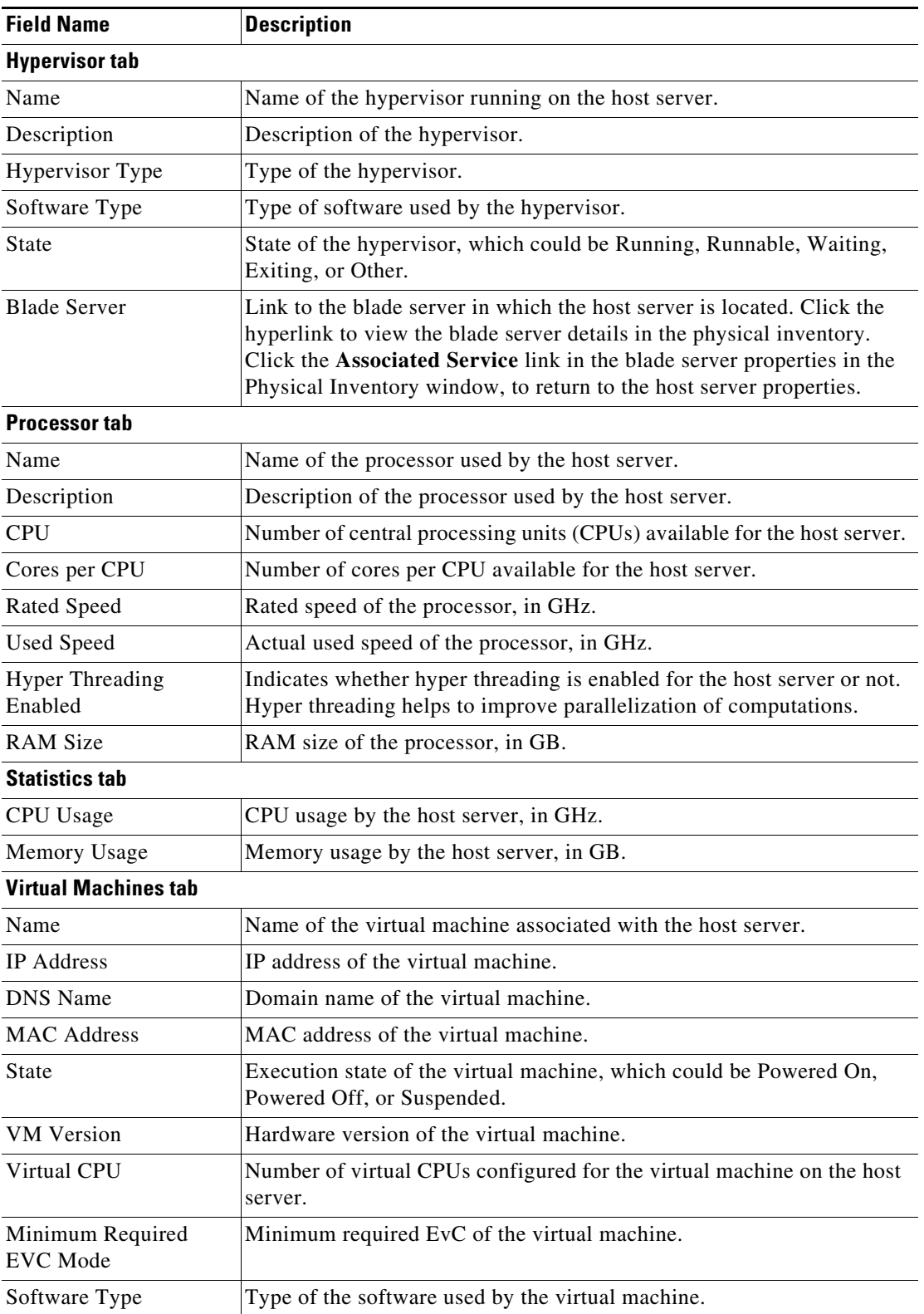

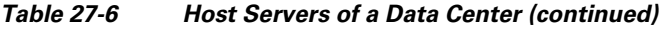

 $\blacksquare$ 

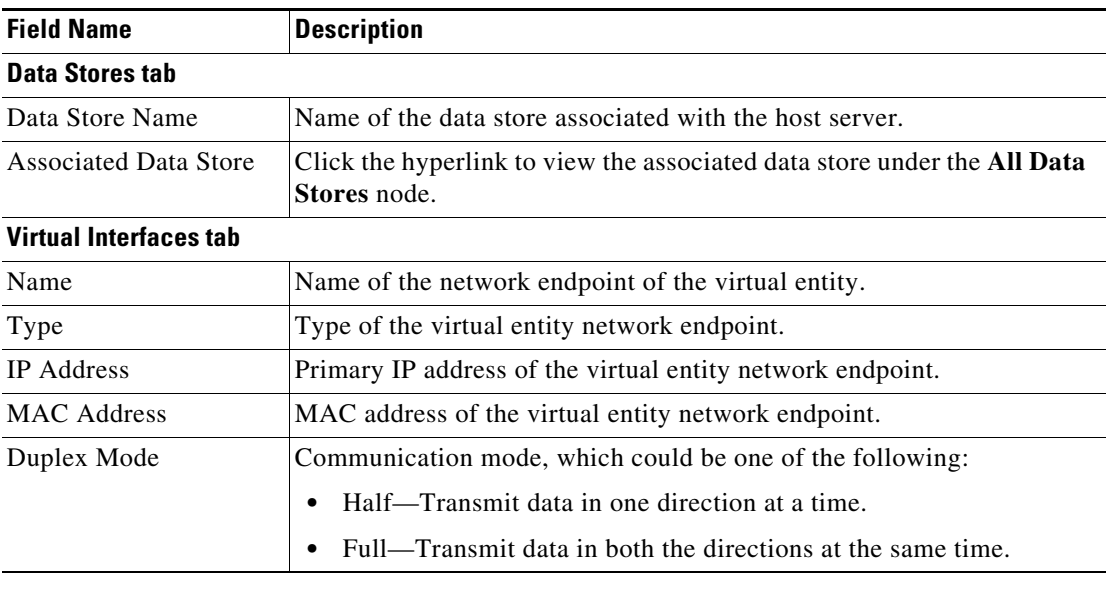

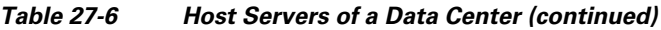

## <span id="page-13-0"></span>**Viewing the Virtual Machines of a Data Center**

To view the virtual machines for a data center:

- **Step 1** Right-click on the required device and choose the **Inventory** option.
- **Step 2** In the Inventory window, choose **Logical Inventory** > **Compute Virtualization >** *Data Center >* **All Virtual Machines**. A list of virtual machines is displayed in the content pane as shown in [Figure 27-7](#page-14-0).

**The Contract of the Contract of the Contract of the Contract of the Contract of the Contract of the Contract of the Contract of the Contract of the Contract of the Contract of the Contract of the Contract of the Contract** 

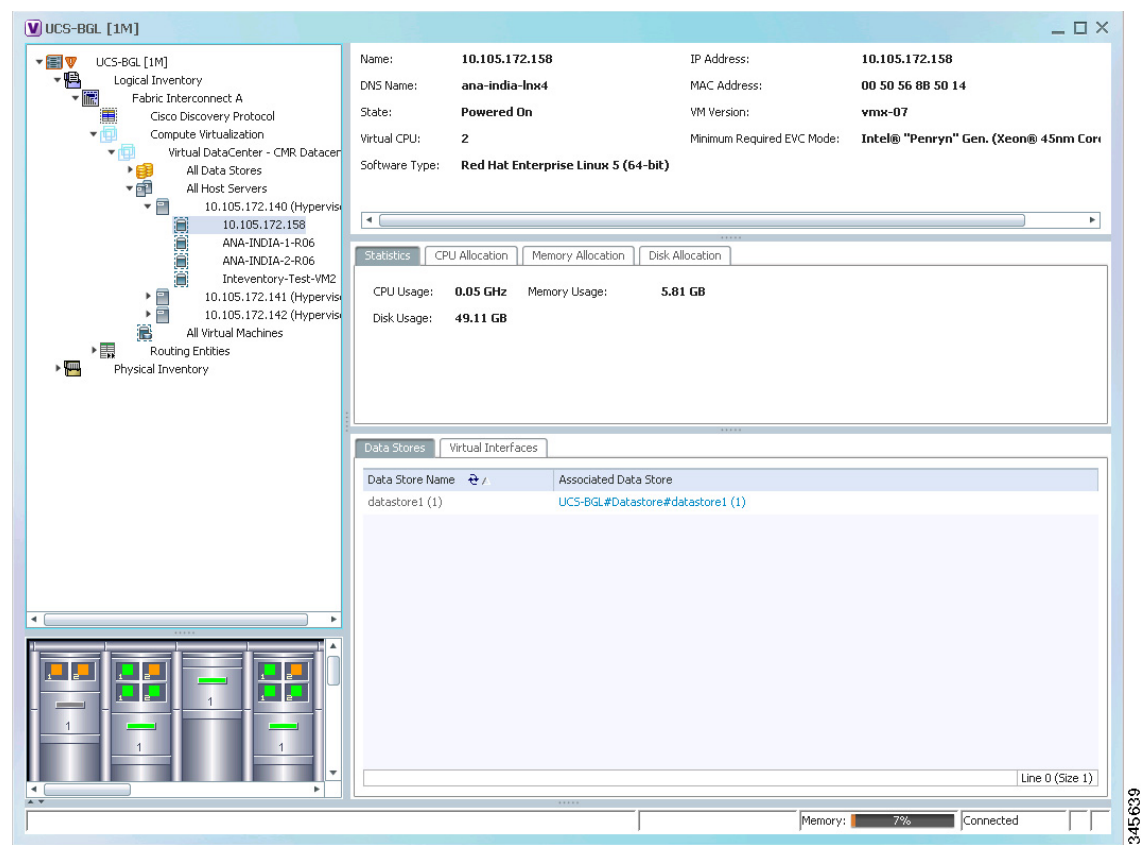

<span id="page-14-0"></span>*Figure 27-7 Virtual Machine Details*

<span id="page-14-1"></span>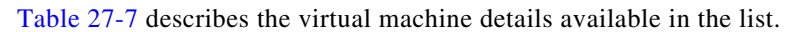

#### *Table 27-7 Virtual Machines*

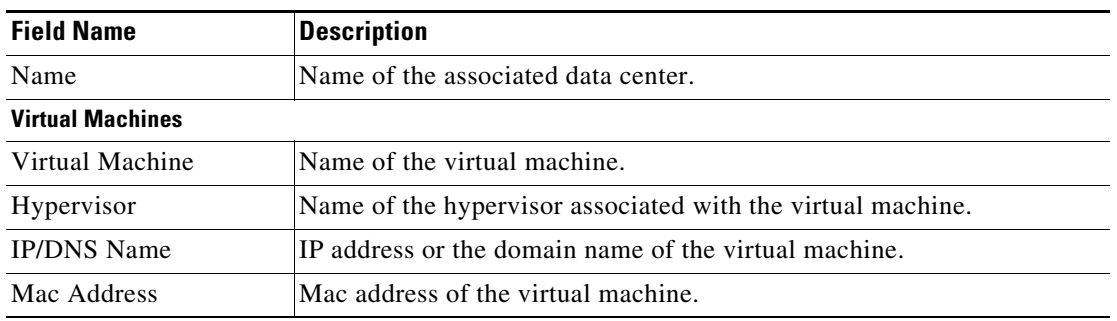

**Step 3** Click the hyperlinked virtual machine name to view more details about the virtual machine. Prime Network Vision takes you to the virtual machine node under the mapped host server in the logical inventory. You can view the virtual machine properties on the content pane or by right-clicking the virtual machine and choosing **Properties**.

<span id="page-15-0"></span>T

[Table 27-8](#page-15-0) describes the properties of the virtual machine.

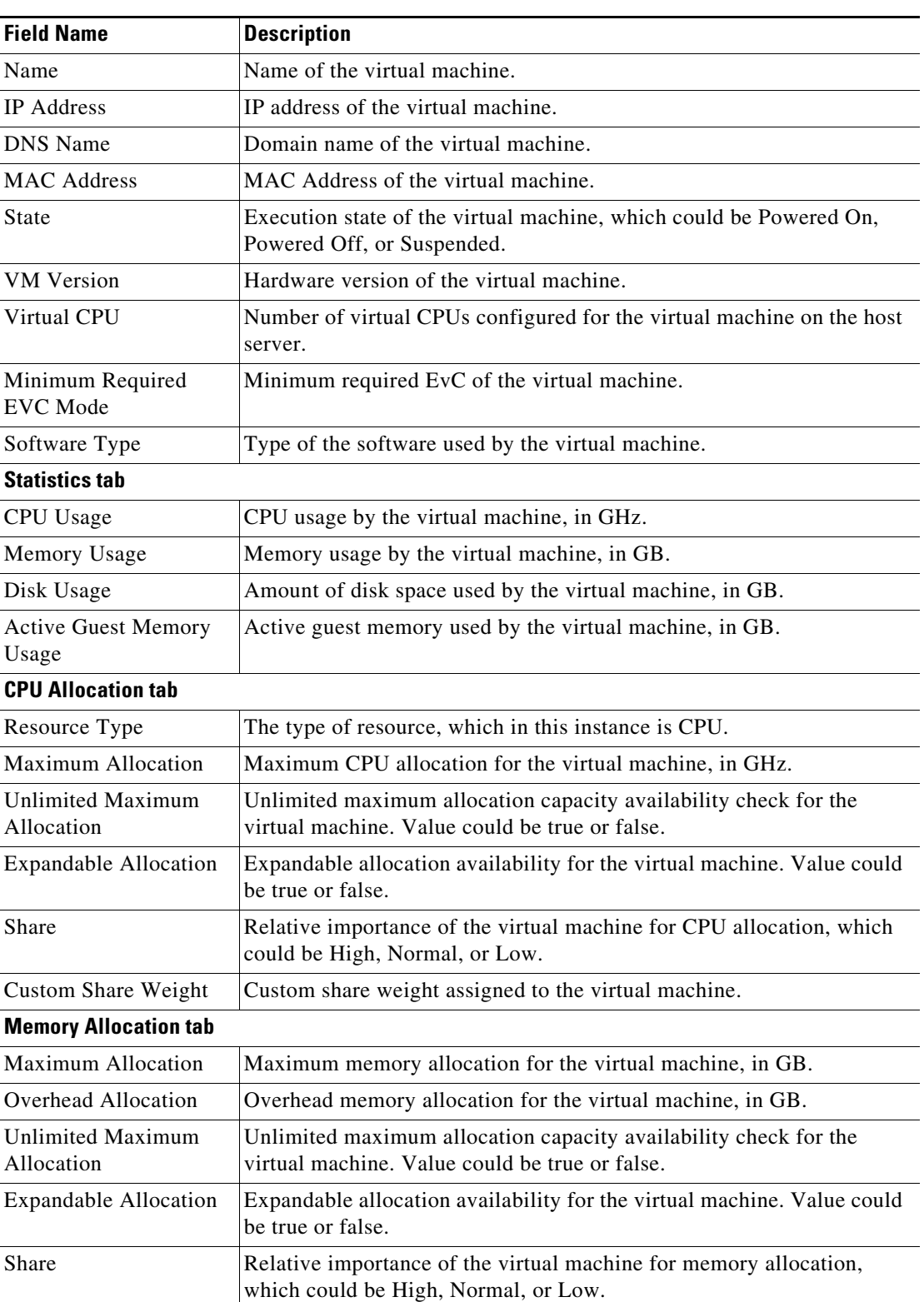

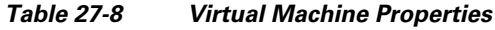

| <b>Field Name</b>               | <b>Description</b>                                                                                                 |  |  |
|---------------------------------|----------------------------------------------------------------------------------------------------|--|--|
| <b>Custom Share Weight</b>      | Custom share weight assigned to the virtual machine.                                                               |  |  |
| <b>Disk Allocation tab</b>      |                                                                                                    |  |  |
| Resource Type                   | The type of resource, which in this instance is Disk.                                                              |  |  |
| Guaranteed Allocation           | Guaranteed resource allocation for the virtual machine, in GB.                                                     |  |  |
| Maximum Allocation              | Maximum disk allocation for the virtual machine, in GB.                                                            |  |  |
| Unlimited Maximum<br>Allocation | Unlimited maximum allocation capacity availability check for the<br>virtual machine. Value could be true or false. |  |  |
| <b>Expandable Allocation</b>    | Expandable allocation availability for the virtual machine. Value could<br>be true or false.                       |  |  |
| <b>Custom Share Weight</b>      | Custom share weight assigned to the virtual machine.                                                               |  |  |
| <b>Data Stores tab</b>          |                                                                                                    |  |  |
| Data Stores Name                | Name of the data store associated with the virtual machine.                                                        |  |  |
| <b>Associated Data Sore</b>     | Click the hyperlink to view the associated data store under the <b>All Data</b><br>Stores node.                    |  |  |
| <b>Virtual Interfaces tab</b>   |                                                                                                    |  |  |
| Name                            | Name of the network endpoint of the virtual entity.                                                                |  |  |
| Type                            | Type of the virtual entity network endpoint.                                                                       |  |  |
| <b>IP</b> Address               | Primary IP address of the virtual entity network endpoint.                                                         |  |  |
| <b>MAC Address</b>              | MAC address of the virtual entity network endpoint.                                                                |  |  |
| Duplex Mode                     | Communication mode, which could be one of the following:                                                           |  |  |
|                                 | Half—Transmit data in one direction at a time.                                                                     |  |  |
|                                 | Full—Transmit data in both the directions at the same time.                                                        |  |  |

*Table 27-8 Virtual Machine Properties (continued)*

 $\blacksquare$ 

**The Second Service**